## Importing .stats files into Excel Exercise 57

ROI Stat Log files (.stats) and Histogram Log files (.hst) can be saved out of Analyze as text files. These text files can be imported into third party statistical applications such as Excel, for further statistical analysis. This exercise will demonstrate how to load a .stats file into Excel. Note that the process for loading a .hst file is identical.

> Text I This s Colu  $\circledcirc$  $\circ$  $\circ$

> > Data

Cer<br>**B** 

- 1. Open **Excel**, then select **File > Open**.
- 2. In the Open window, select All Files (\*.\*) from the File Type drop menu.
- 3. Navigate to and open the .stats file.
- 4. The **Text Import Wizard** will appear.
- 5. In Step 1 of 3 Under **Original Data Type** select **Delimited** and click **Next** at the bottom of the screen.
- 6. In Step 2 of 3 of the Text Import Wizard, under the Delimiters select **Space**, and deselect any other options. Then click **Next**.
- 7. In Step 3 of 3, in the **Data Preview** section, simply click Finish at the bottom of the screen. Your stats file will now appear in an excel worksheet.

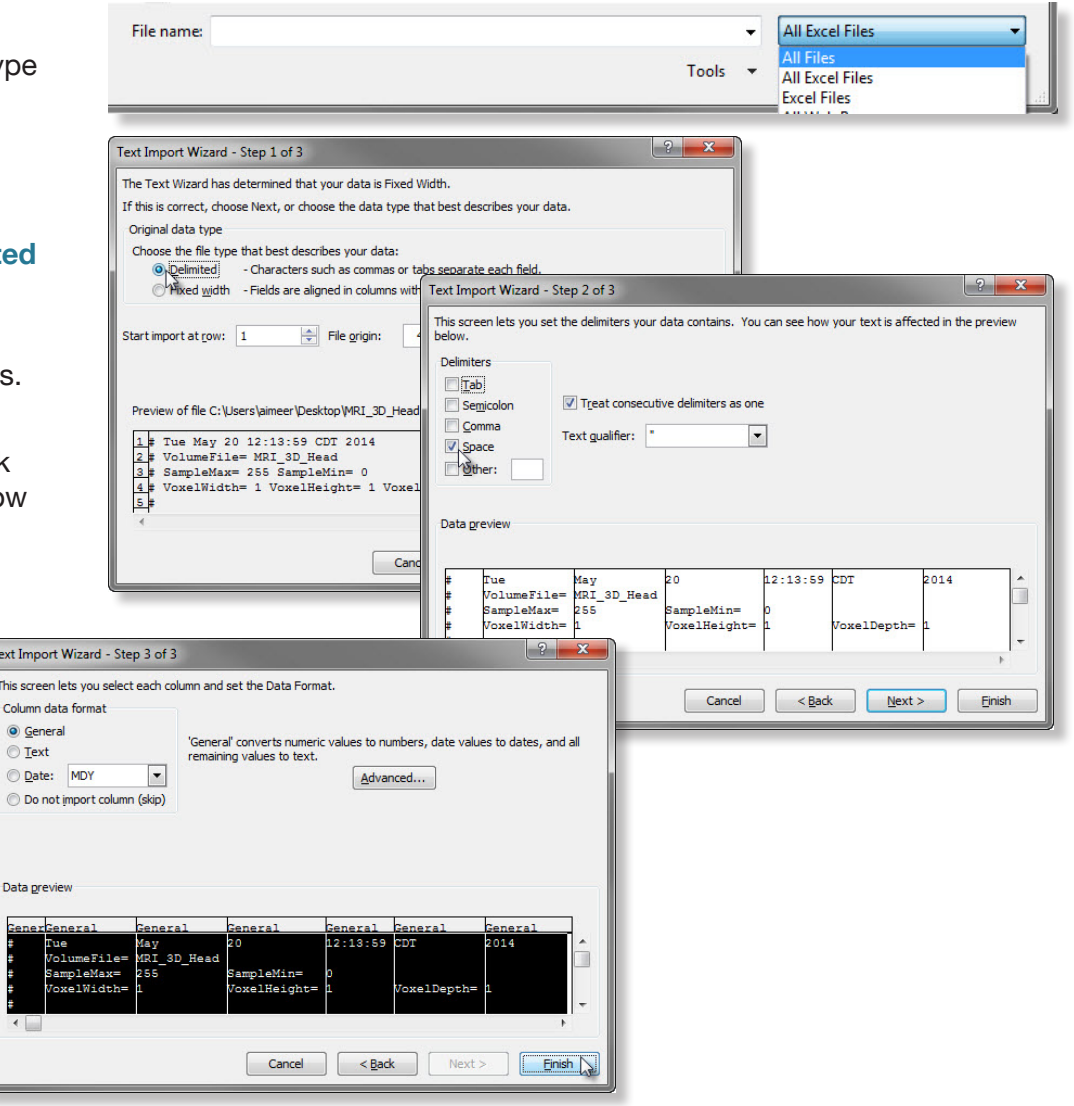

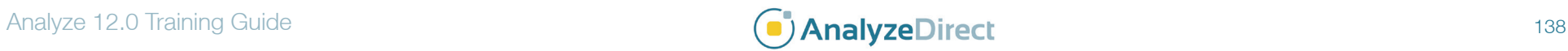